# Faculty Self Service Upgrade

Migrating to Banner 9,with Banner 8

We are transitioning to Banner 9 Self-Service and want you to start reviewing the new look that will be coming for Spring 2023

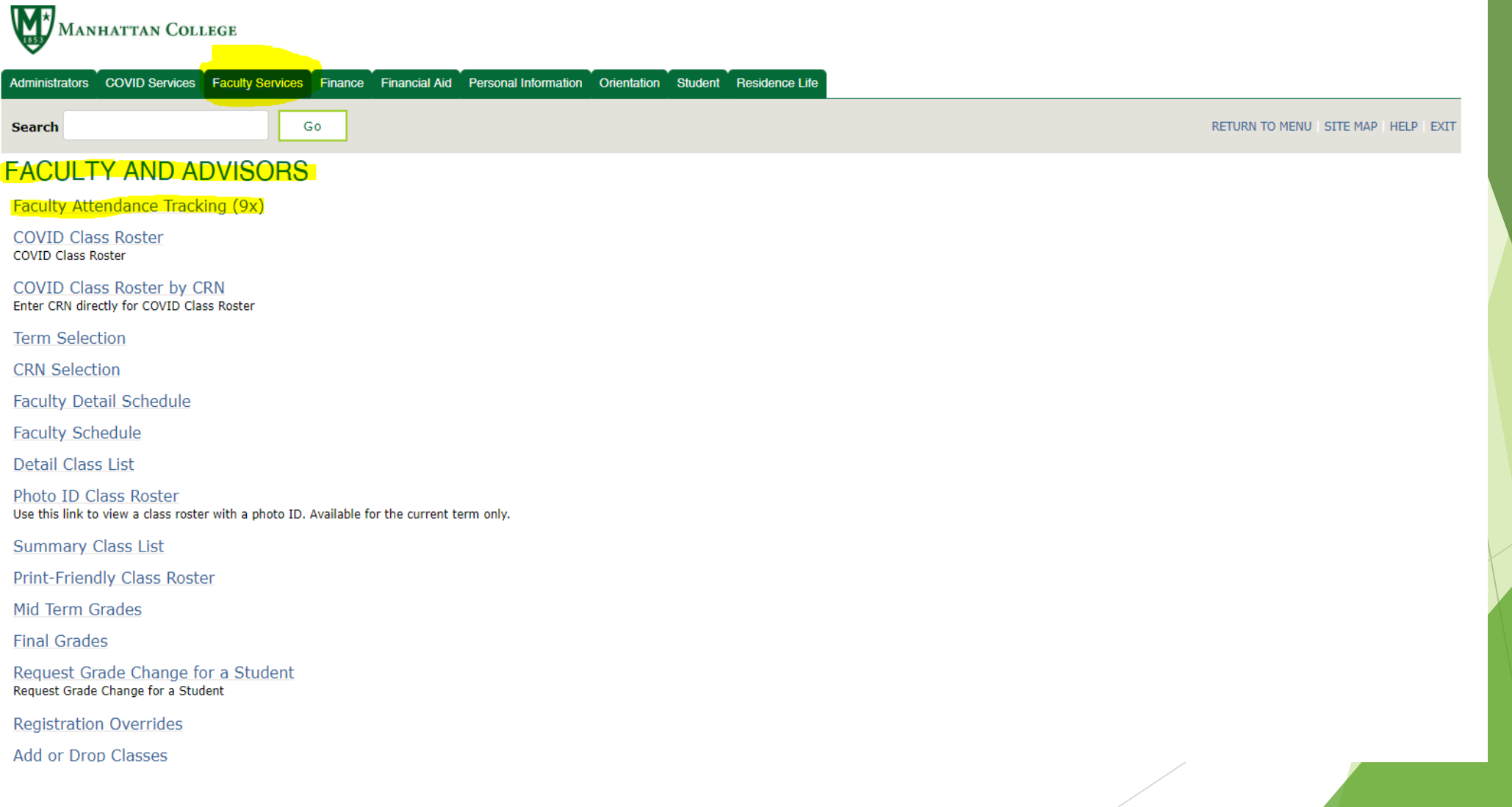

When you scroll down the list of options, you will see new tabs with (9x) next to the description. This is the new look and feel as we transition to Banner 9 self-service.

View Application to Graduate (9x) View Application to Graduate (9x) Advising Student Profile (9x) Advising Student Profile (9x) Class List (9x) Class List (9x) Faculty Grade Entry (9x) Faculty Feedback (9x) Faculty Feedback Administration (9x) Office Hours (9x) Syllabus Information (9x) Faculty Detail Schedule (9x) Assignments (9x) Faculty and Advisor Security Information (9x) Faculty Week at a Glance (9x) Registration Overrides (9x) Student Week At A Glance (9x) Registration History (9x) Student Academic Review (9x)

**RELEASE: 8.9.1.3** 

# Faculty Services

Once we transition, the new look will have your Links located on the upper left corner to access your data (Four Squares).

You can also view your Personal Information but My Profile will be your main access point.

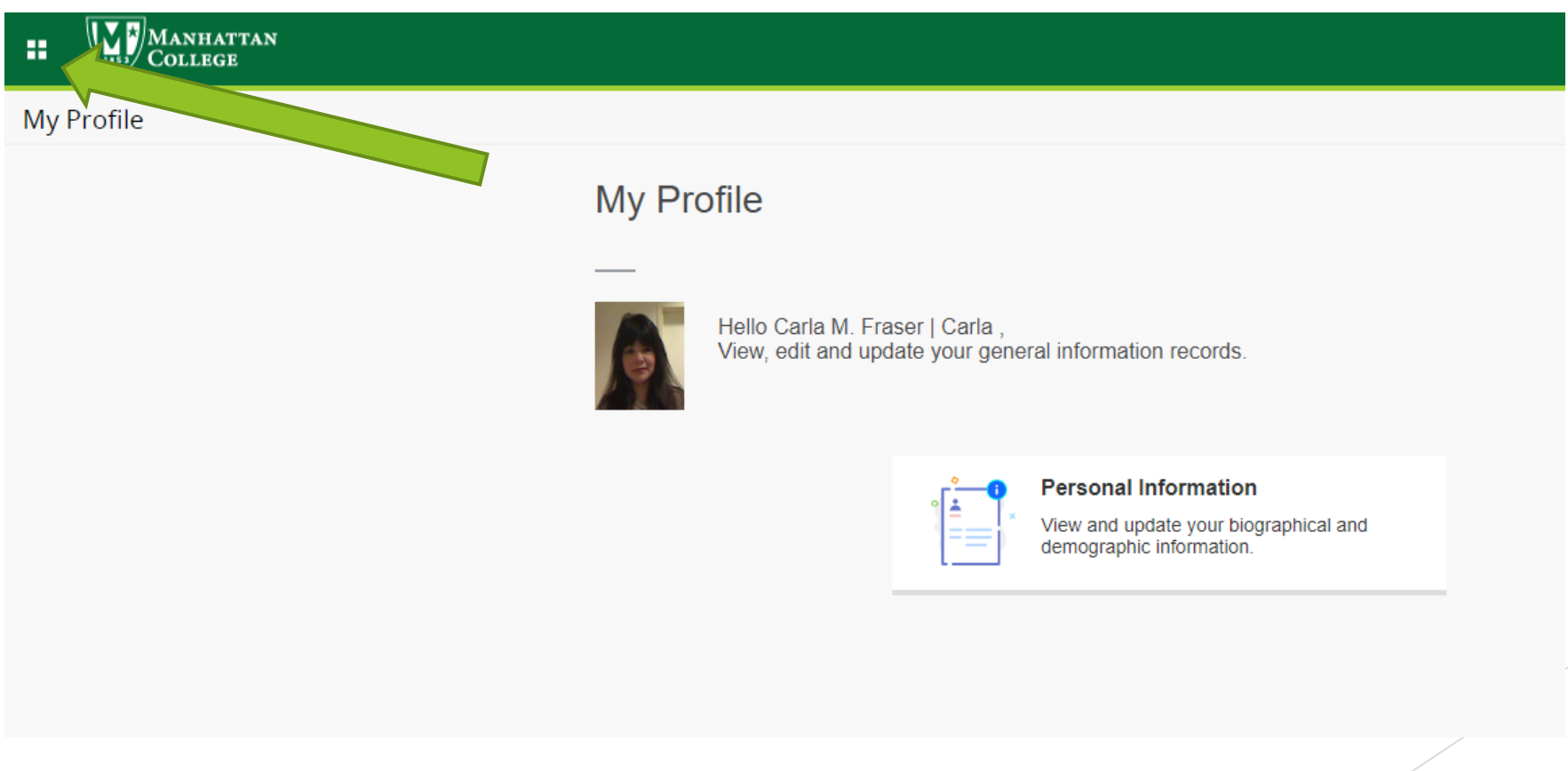

After the transition,

#### Clicking on the Four Square Box will bring you to Faculty Menu

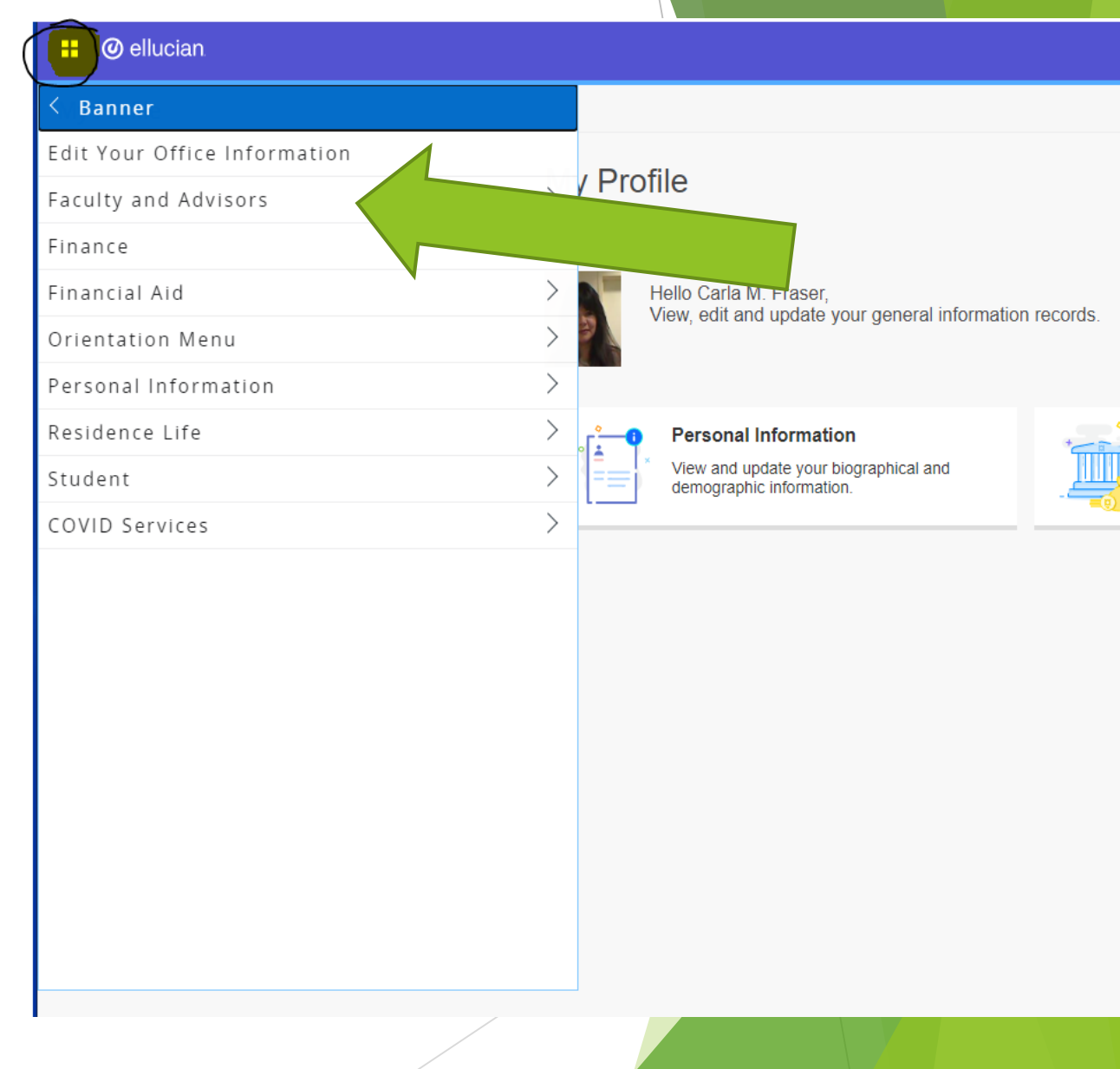

### View all Links in Menu

 $\blacktriangleright$  Scroll through and down to view all relevant Faculty information

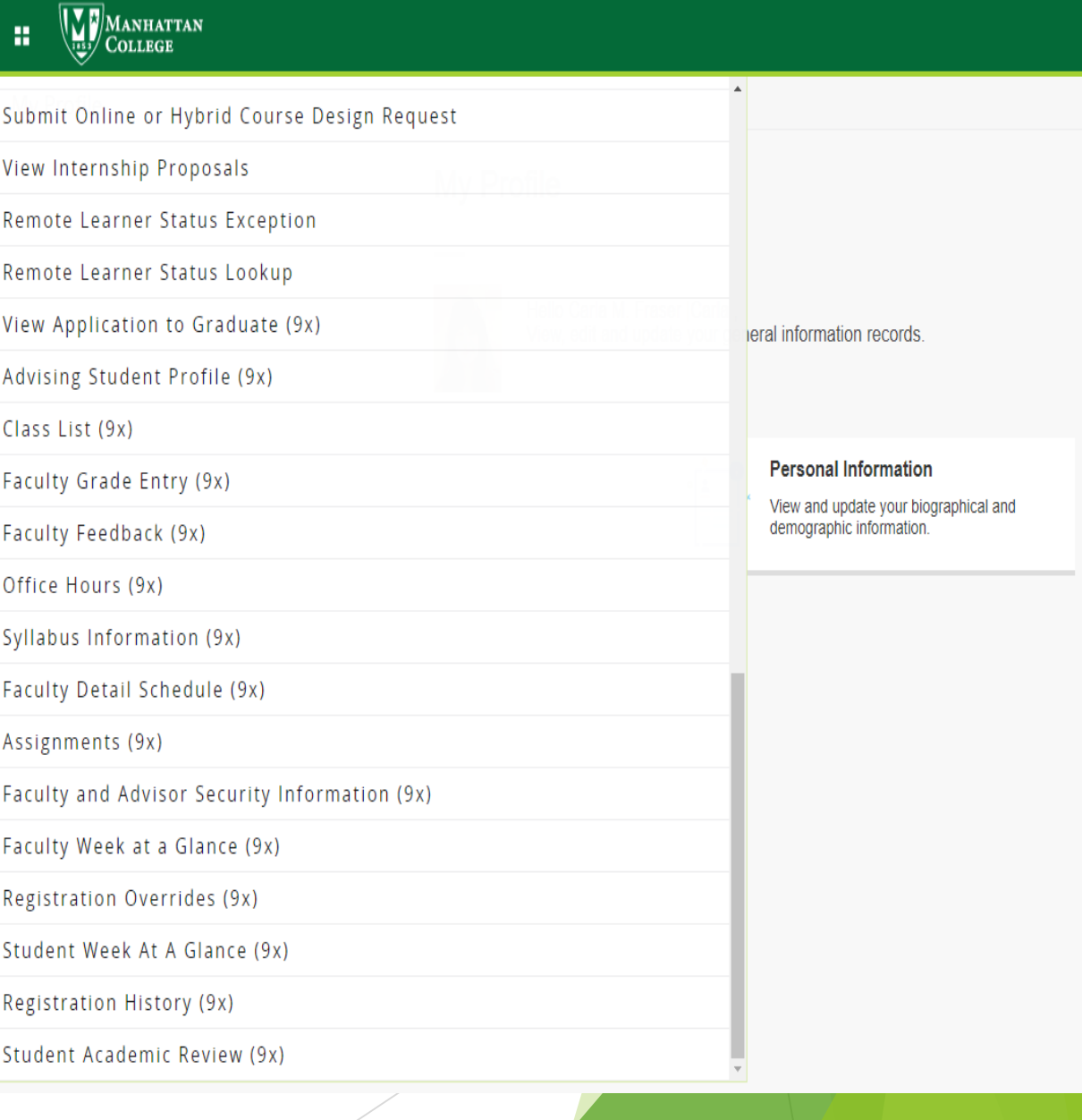

# Class List (9x)

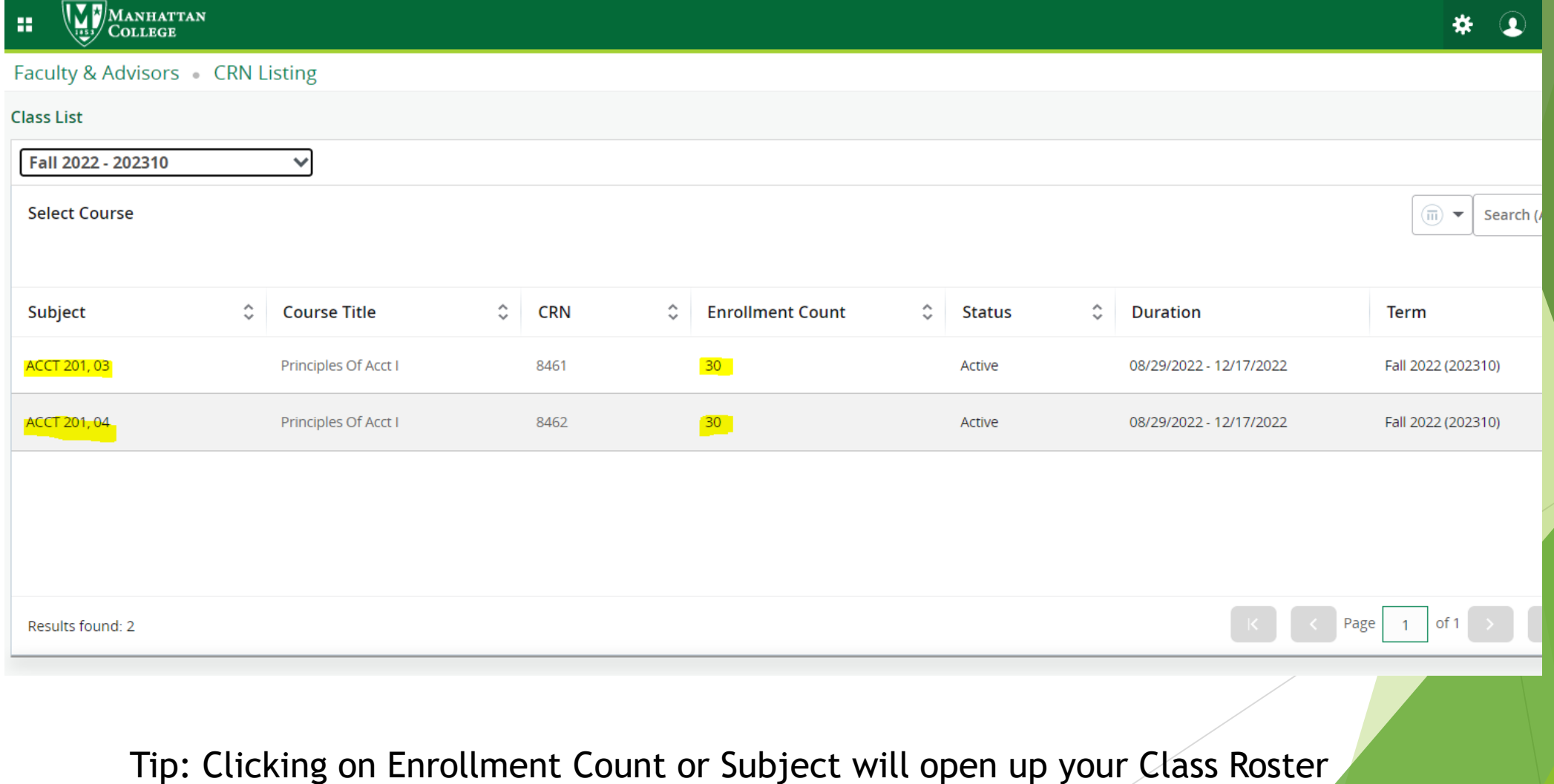

# Class List (9x) continued

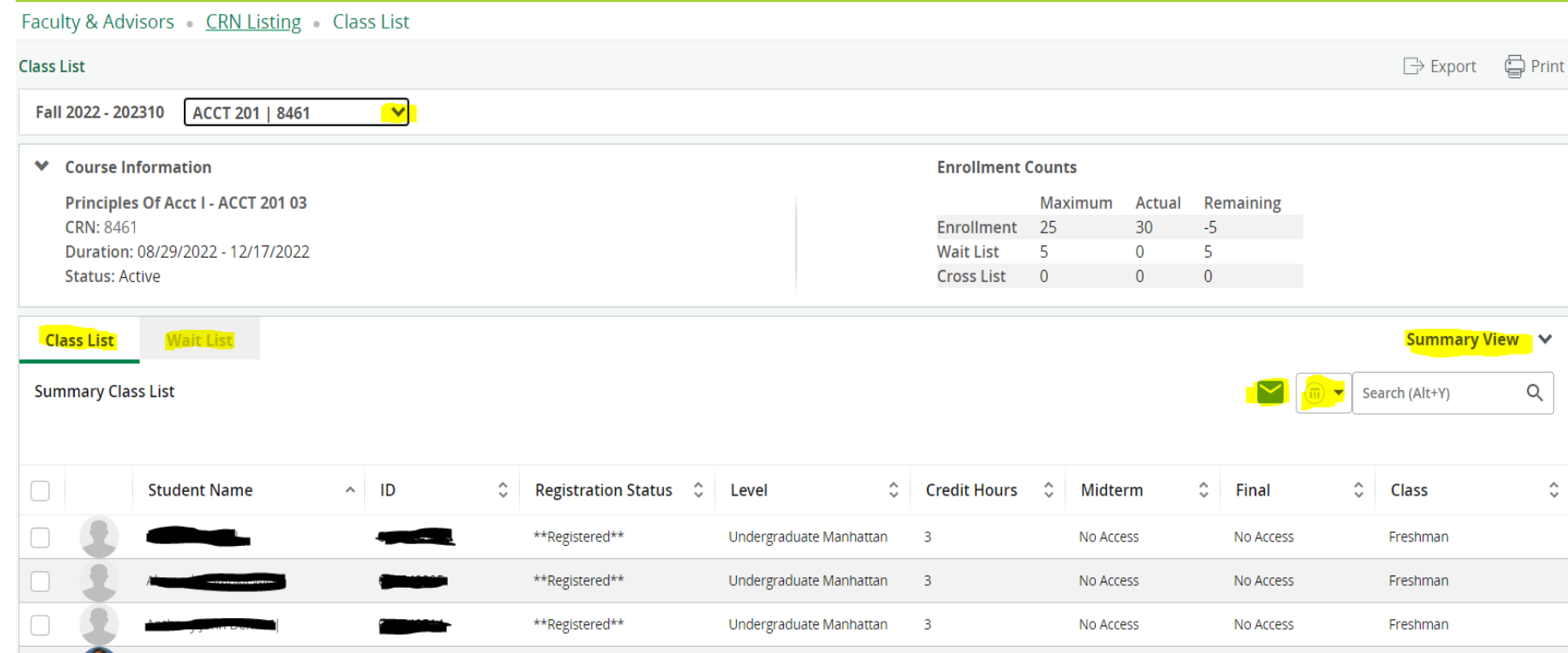

Shows a list of all students in a course Hover over students name to view detailed information Email students from the highlighted envelope Change between Summary View and Detailed View View waitlisted students next to Class List tab Customize data by choosing viewing options here:  $\overline{m}$   $\rightarrow$ 

### Faculty Attendance Reporting

1.Access your faculty [Attendance Tracking Dashboard.](https://banner9-ssb-test2.manhattan.edu/FacultySelfService/ssb/facultyAttendanceTracking#!/%23/)

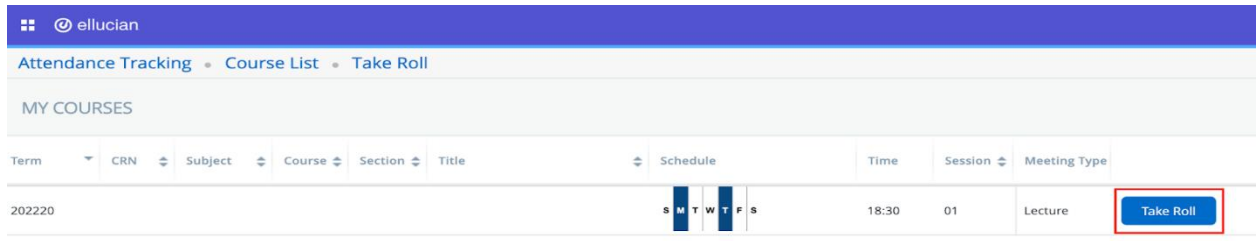

1.To begin attendance reporting, click on the "Take Roll" button. Here you will see the list all of the students currently enrolled in your class. The **only column you will need to update is the last column on the right side of the screen. Check off the green box for all students who have attended your class at any point. You will only have to update your rosters once during the semester.** Click on "Course List" to review and submit another Course Roster **For courses with no days/times, you need to also add in "Expected Hours" for each student after checking off the** 

**green box.**

You will receive a separate email with detailed instructions and a link to access your Class Attendance Roster Process

#### Faculty Grade Entry

Faculty grading is now combined. You can post and view Midterm Grades/Final Grades under each separate tab for all your courses

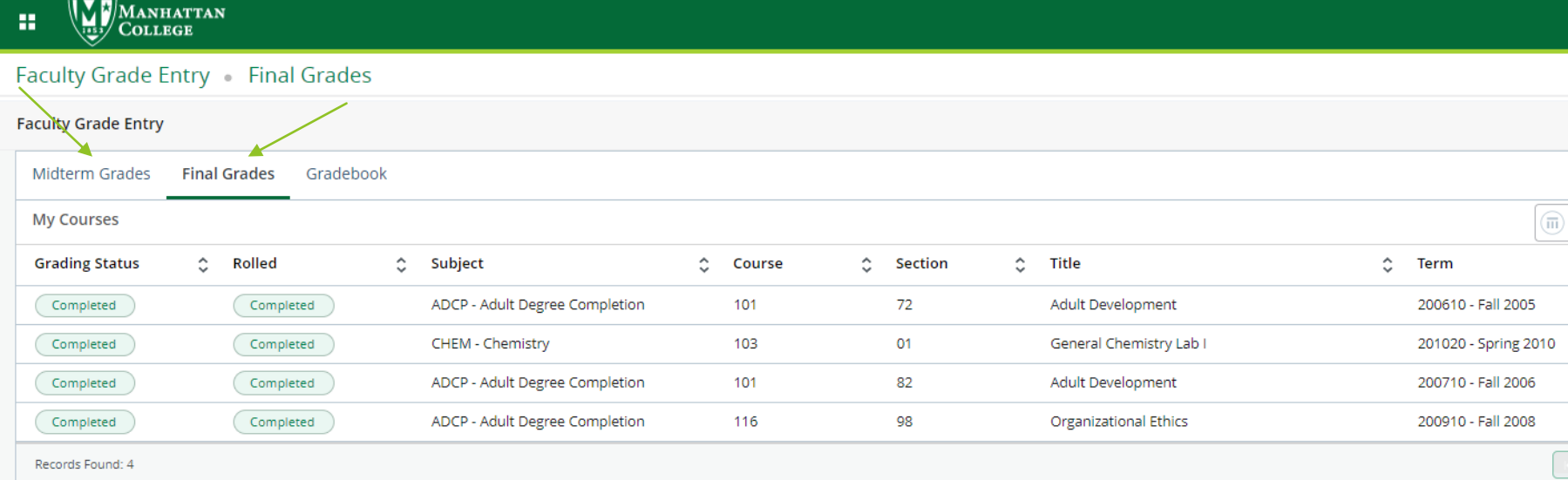

#### Office Hours

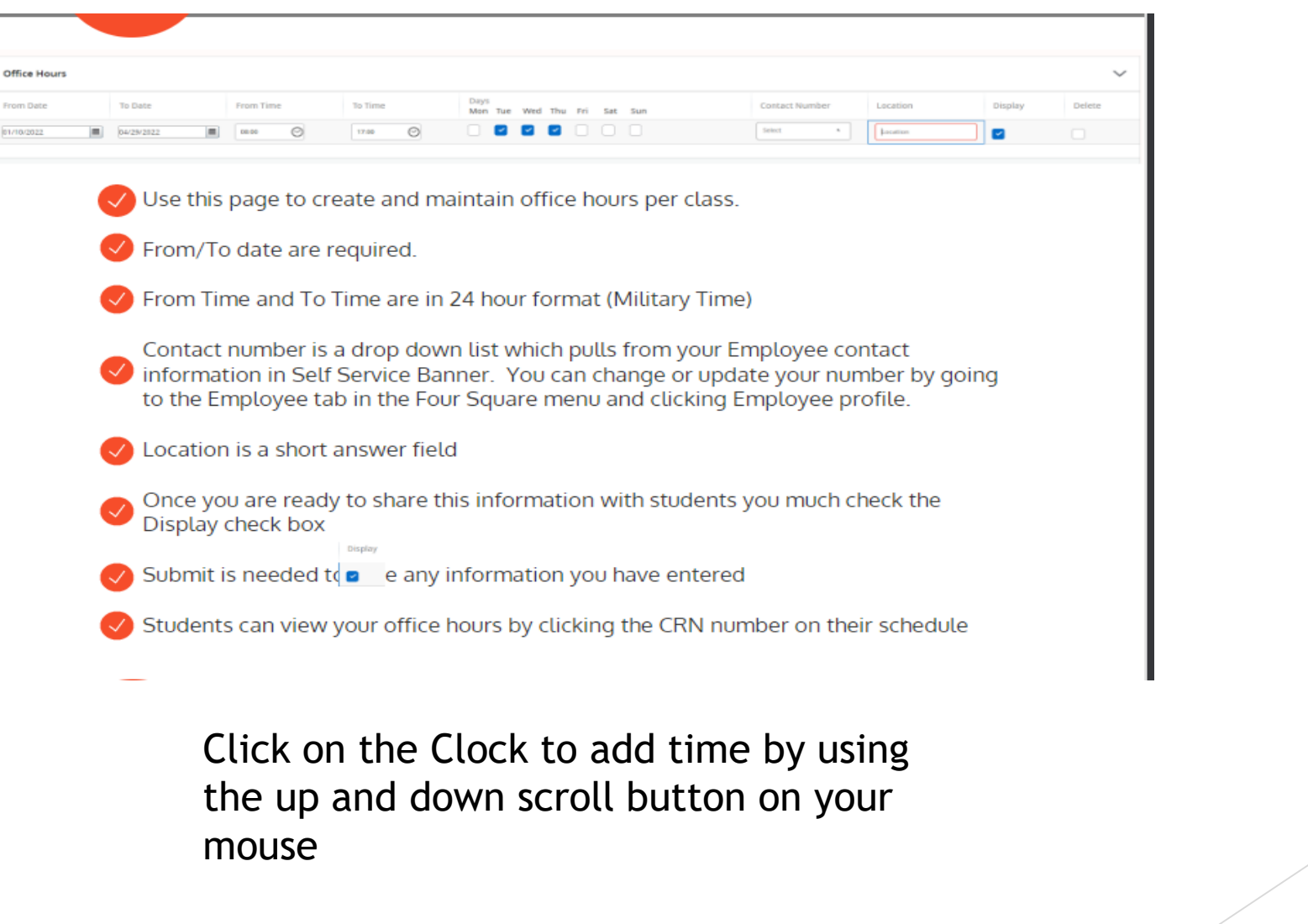

Banner 8 self-service links will be removed if there an equivalent link on Banner 9 self-service Banner 9 self-service will be officially implemented starting the first week of the Spring 2023 semester

Any Questions?

Contact the Registrar's Office [registrar@manhattan.edu](mailto:registrar@manhattan.edu)

718-862-7912

Thank you.